# LearnIT2teach Avenue

## **Adding a Hot Potatoes activity**

Hot Potatoes (version 6.3 for Windows, and version 6.1 for Java) has been a mainstay in developing interactive online activities in language training for more than 10 years. The **HotPot** module allows teachers to add Hot Potatoes quizzes and text reconstruction activities made with the TexToys tool to their courseware. These activities are created on the teacher's local computer. Once added to the course using the HotPot module, students' scores for these exercises are recorded in the course grade book. Detailed reporting on some of these activities allows teachers to do an item analysis of questions in a quiz. Both the Hot Potatoes and TexToys authoring tools are designed to help users develop their language skills. The activities use hints, tips, clues, and instructional and customized feedback to scaffold skill development. Teachers who aren't familiar with Hot Potatoes and TexToys can learn how to use them in Stage 4 of the LearnIT2teach training. Many of the SCORM activities were developed using these same tools.

## **Using the HotPot Activity to Enhance Blended Learning**

Higher motivation and a greater sense of accountability among students often occur when quiz scores are recorded in a course grade book. Because of its easy-to-use interface, teachers can create online activities for students to work on with relative ease. Some activity types, e.g. the multiple-choice quiz, take longer to put together due to the quiz format; however, other activities, e.g. the gap fill or text reconstruction activities, can be generated quite quickly. This type of rapid development makes it easy to create online activities that connect with the work in the face-to-face classroom.

## **Step-by-Step Instructions for Adding a Hot Potatoes Activity**

- 1. On your course, click the **Turn editing on** button.
- 2. Click on the **Add an activity or resource** link in the appropriate topic.
- 3. The **Add an activity or resource** pop up appears.
- 4. Select **HotPot** in the **Activities** tab.

 $\div$  Add an activity or resource

Turn editing on

**HotPot** 

#### The **Adding a new HotPot** page appears.

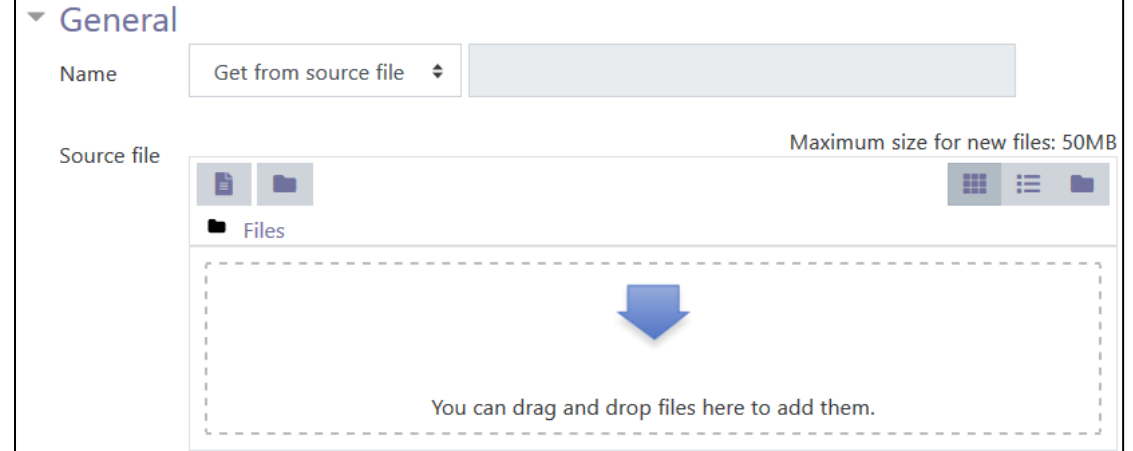

Settings in the General section are used to set the general information about the activity.

5. There are several options in the drop-down menu next to **Name**. If you'd like to type a descriptive name in the text box, select Specific text and type the name you wish. The default, Get from source file, allows users to leave the text box empty; the name will be inserted automatically using the main heading in the activity. The other options, Use source file name or Use source file path, are not recommended.

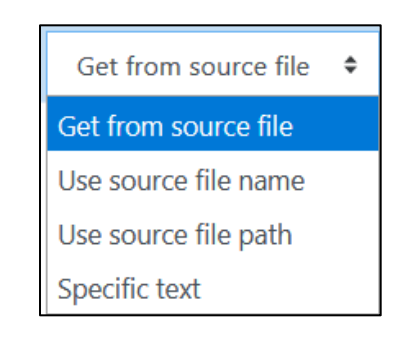

6. Use the Source file name setting to upload the Hot Potatoes or TexToys file. The files can be dragged from the local computer and dropped into the box using the blue arrow. Alternatively, users can click the Add button and upload a file using the File Picker panel.

Note: Users can upload either the Hot Potatoes source file (JQuiz, JMatch, JCloze, JMix and JCross) or an HTML file published by the Hot Potatoes tools. When uploading a TexToys file, only the published HTML file can be uploaded, not the source file (WebSequitur or WebRhubarb).

The **Entry page** section sets the contents of the entry page before the activity is displayed.

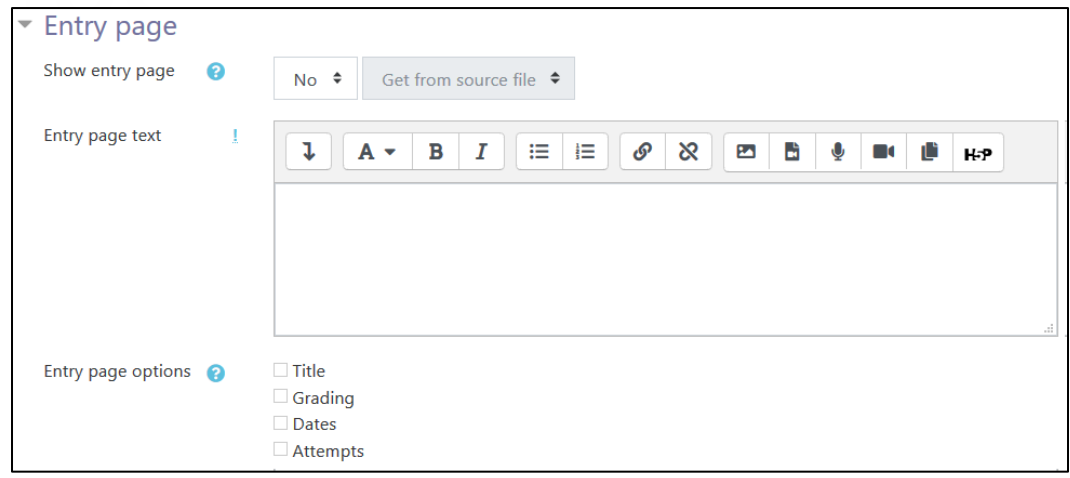

7. The Show entry page setting specifies whether an entry page is shown before students start the activity.

If No is selected, skip this section.

If Yes is selected, type a message in the Entry Page text text box and select the information to be displayed in the Entry page options. (For more information about these settings, click the Help icon next to each item.)

The **Exit page** section sets the contents of the page after the activity is attempted.

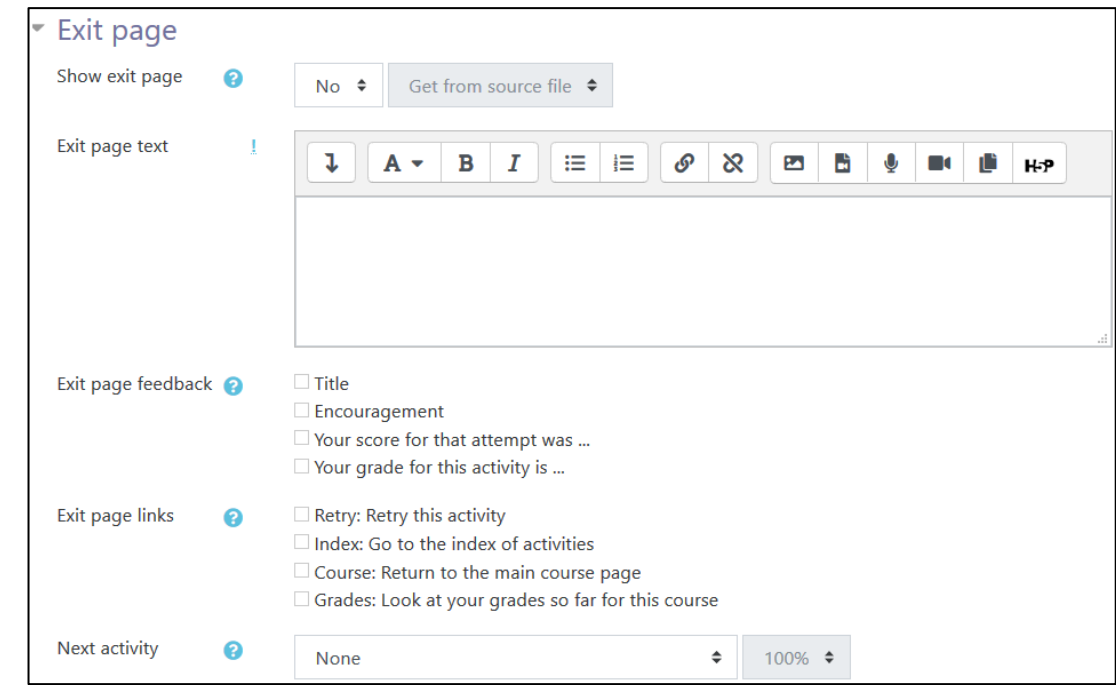

## LearnIT2teach **INGUNG**

- 8. The Show exit page setting specifies whether an exit page is shown after students attempt the activity.
- 9. If **No** is selected, skip this section.
- 10. If Yes is selected, type a message in the Exit Page text text box, select the Exit page feedback options, choose the Exit page links, and use the drop-down Next activity menu to select which, if any, course page will be displayed next. (For more information about these settings, click the **Help** icon next to each item.)

The Display section sets how the activities are displayed.

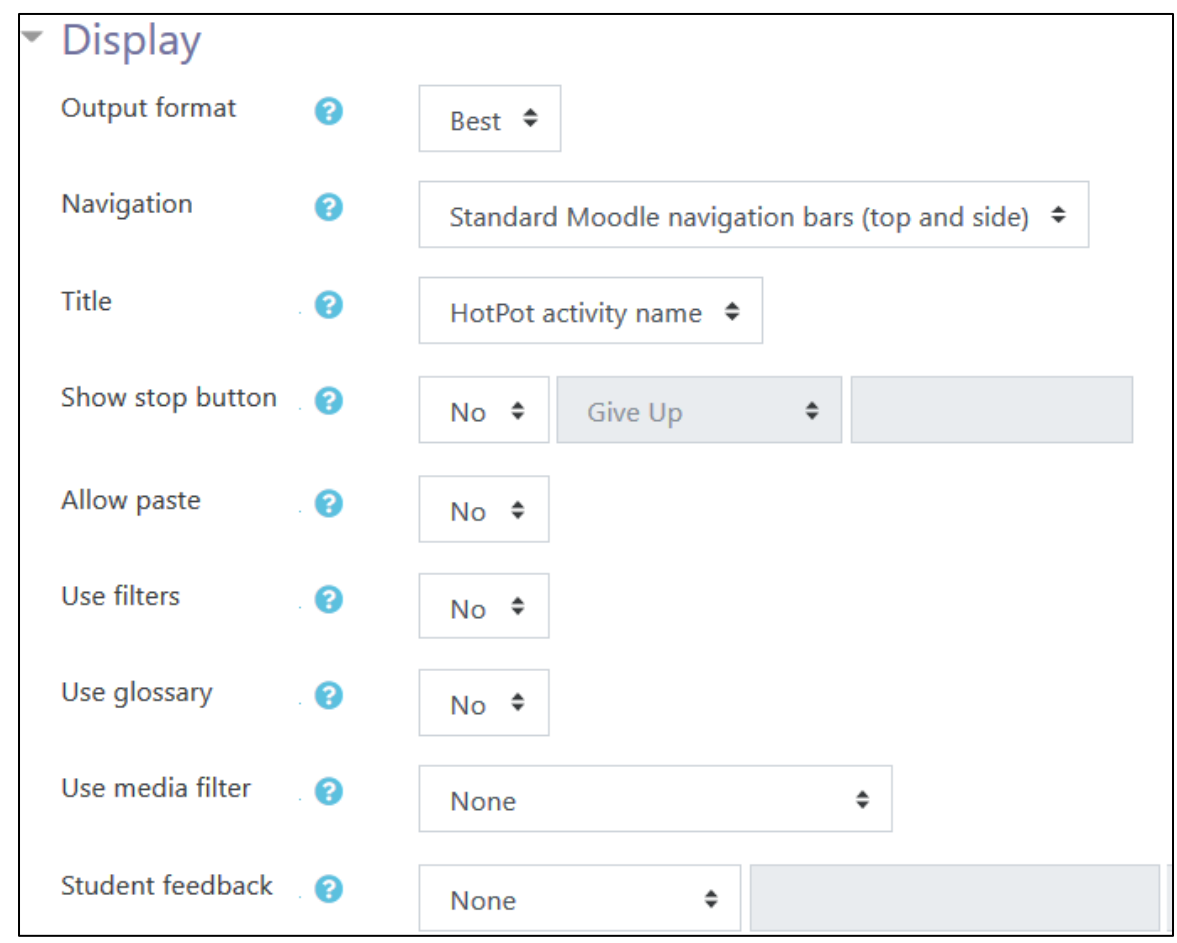

11. If uploading an HTML file, skip the Output format setting. If uploading JMatch and JMix source files and Best is selected in the Output format setting, a drag-and-drop exercise will be produced. (Note: These drag-and-drop activities do not function on iPads or iPhones.)

For more information about options in this section, click the **Help** icon next to each item.

The Access control settings specify the availability of the exercise. Options in this section are similar, but not identical to, the Restrict access settings in other activities.

# Avenue l'Eternit 2teach

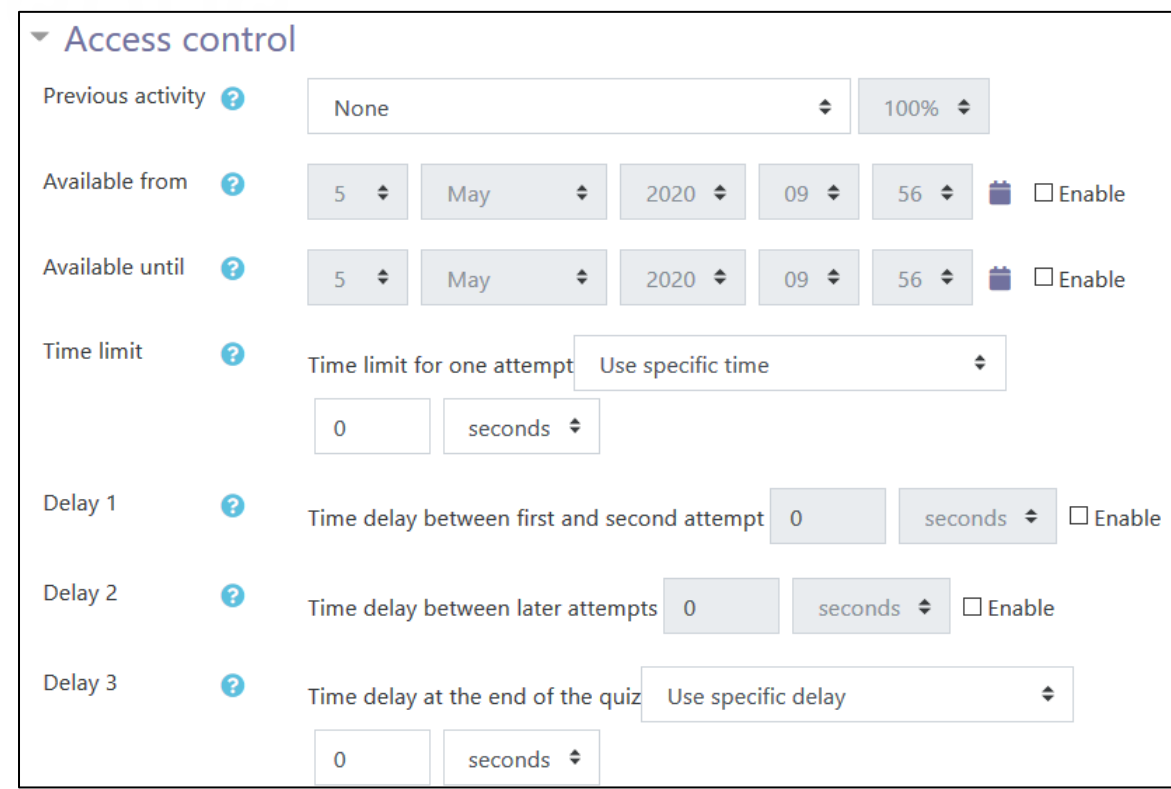

#### 12. Several of the Access control options can be set using the Restrict access settings, e.g. Available from, Available until.

13. Other settings in this section allow teacher to specify even more specific access restrictions, e.g. time limits to complete the activity and time delays between attempts. (For more information about options in this section, click the Help icon next to each item.)

The Review options settings specify if and when students can review the activity.

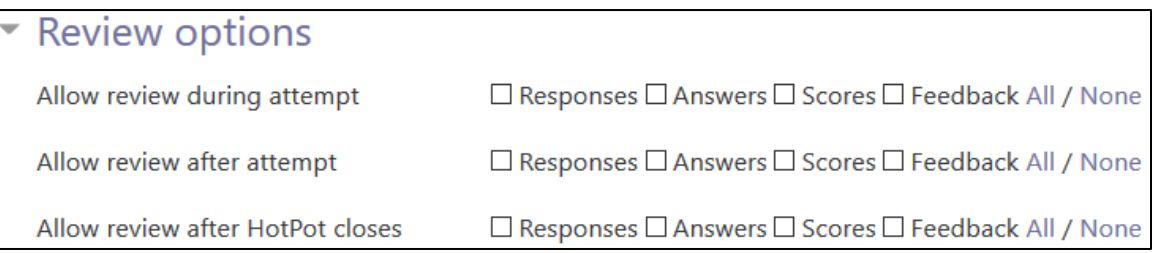

14. Options in this section include reviewing during the attempt, after the attempt or after closing the Hot Potatoes activity.

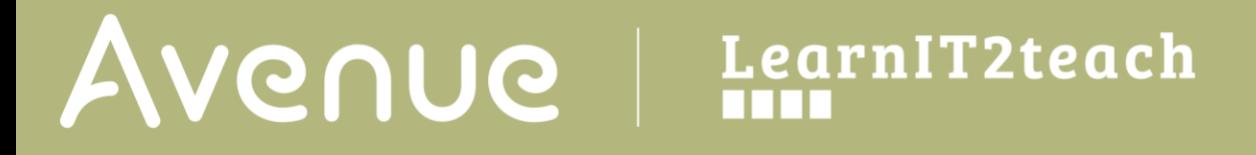

15. The Extra restrictions section is used to further limit the number of attempts students can make on this activity.

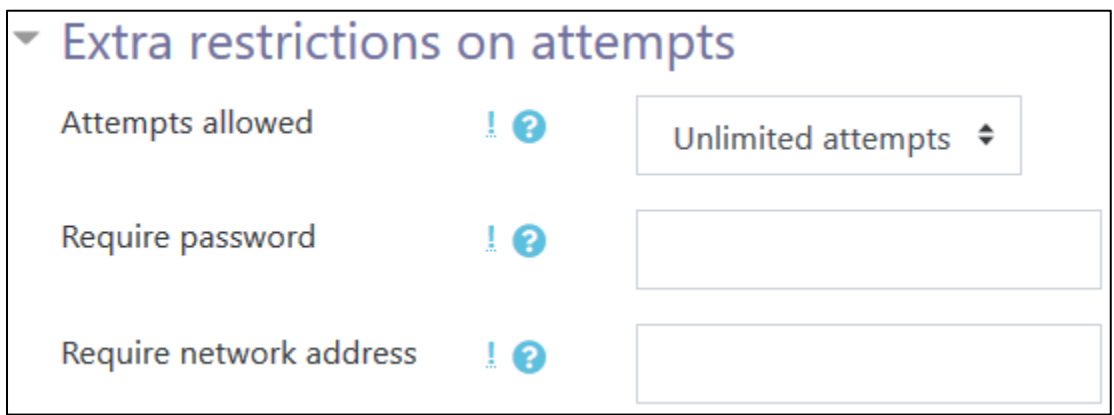

16. The Attempts allowed setting can be used to limit the number of attempts on the activity. The Require password setting can be used to prevent students from accessing the activity without a password. The Require network address setting is used to restrict access to a specific location, to try to make the quiz more secure.

The Grades section specifies how the score is calculated when it is sent to the grade book.

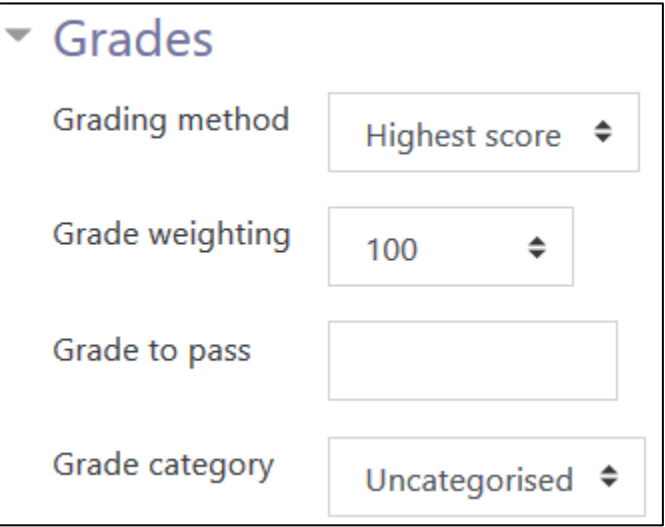

The Grading method is used when multiple attempts are allowed; the Grade weighting setting is used to scale the grade that is recorded in the grade book.

Settings in the **Common module** section are common to many Moodle activities and resources.

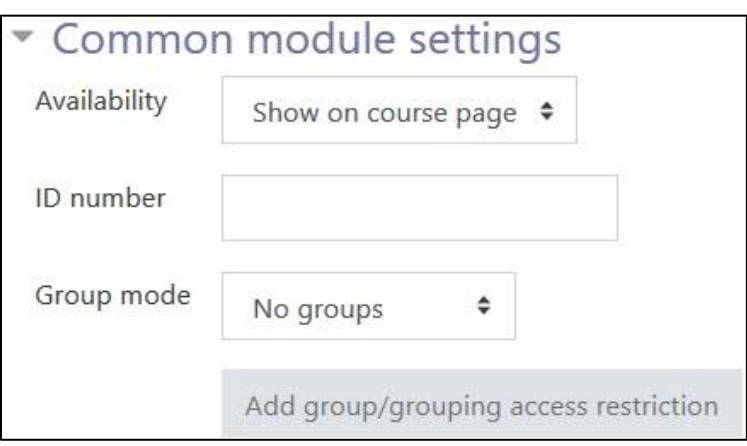

- 17. The Availability setting is used to Show/Hide the activity. This is identical to using the Show/Hide icons when the Turn editing on function is enabled on a course home page.
- 18. The ID Number setting sets an ID number for advanced use of the grade book. (This is not used in the LINC courseware.)
- 19. The Group mode setting enables the use of groups. (More information is available in the Groups documentation in the Stage 3 Course Management section.)
- 20. The Grouping option enables the use of groupings (a collection of groups).

Settings in the Restrict access section can be used to limit access to the activity. (More information is available in the Setting up and Using Restrict Access Settings section of the Stage 3 Course Management section.)

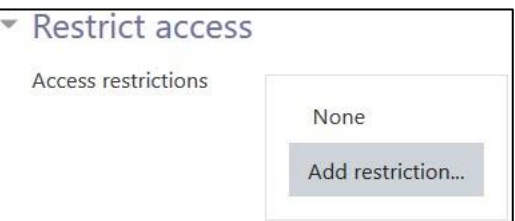

21. Click on the Add restriction... button to display the Add restriction pop up.

# Avenue l'Immurateach

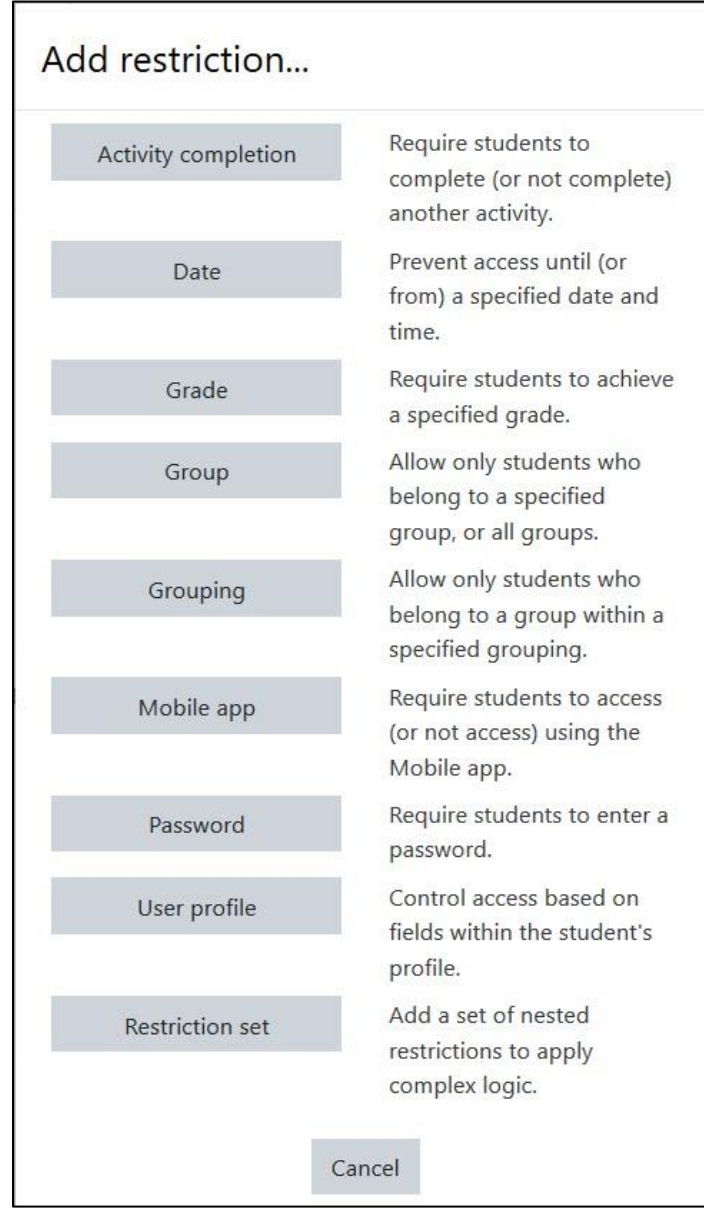

# LearnIT2teach Avenue

22. Settings in the Activity completion section are used to set completion tracking, grading options and the expected completion date. (More information is available in the **Completion Tracking** documentation in the Stage 3 Course Management section.)

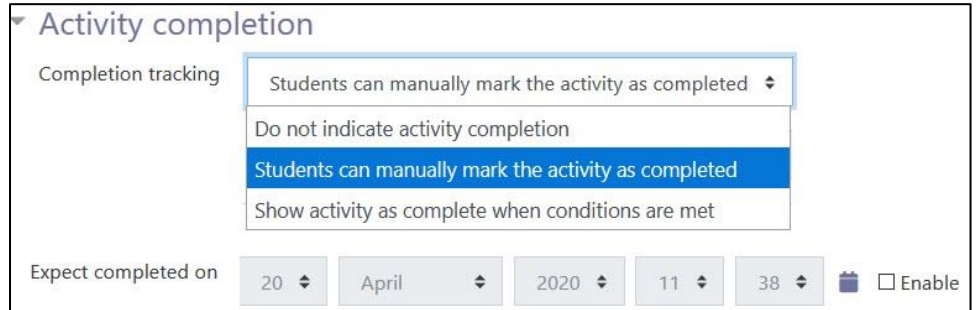

The Tags sections can be used to add keywords to the assignment.

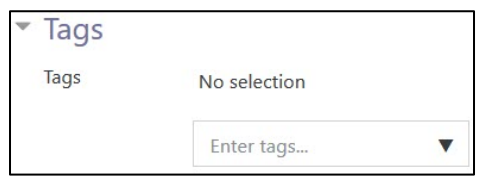

**23.** Click on the Save and display button to save/update the activity or click the Save and return to course button.

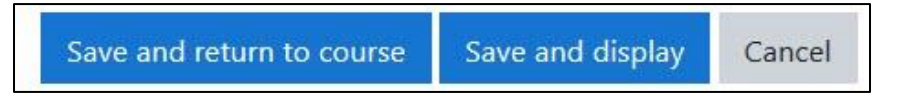

24. The Hot Potatoes activity link appears on the course main page.

### **Deployment Tips**

- If there are multiple connected Hot Potatoes activities, consider using the Masher program (a tool for automatically compiling batches of Hot Potatoes exercises into units) and creating a SCORM package. (This is explained in the Stage 4 training.)
- Consider reducing the Grade weighting setting for JMix activities. An unscrambling the words to form a sentence activity should not have the same grade book weighting as a reading comprehension activity.
- Set the Review options settings so the Hot Potatoes activity does not automatically close when students finish answering the last question. Otherwise, they will not be able to see their answers when they return to it.
- Use the demo version of TexToys to add short (text reconstruction) activities for lower-level classes.

# Avenue LearnIT2teach

### **Video Resource**

This [video](https://youtu.be/rqTVDhABlk8) shows you how to upload a Hot Potatoes quiz to Moodle. In this example there are images in the Hot Potatoes file, so the demonstration explains the files must be uploaded in a .ZIP package. If there are no associated media files with the quiz, it is not necessary to put the Hot Potatoes file in a .ZIP package. The file may be uploaded on its own.

< https://youtu.be/rqTVDhABlk8>

## **Hot Potatoes Activity Help files**

[Moodle documents: Hotpot module](https://docs.moodle.org/39/en/Hotpot_module) <https://docs.moodle.org/39/en/Hotpot\_module>

[Moodle documents: Adding/editing a hotpot](https://docs.moodle.org/39/en/Adding/editing_a_hotpot) <https://docs.moodle.org/39/en/Adding/editing\_a\_hotpot>

[Moodle documents: Hotpot reports](https://docs.moodle.org/39/en/Hotpot_reports) <https://docs.moodle.org/39/en/Hotpot\_reports>

[Moodle documents: Hotpot module FAQ](https://docs.moodle.org/39/en/Hotpot_module_FAQ) <https://docs.moodle.org/39/en/Hotpot\_module\_FAQ>